## 【新機能】 エクステリアVR 自動で回るVRショーウィンドウ

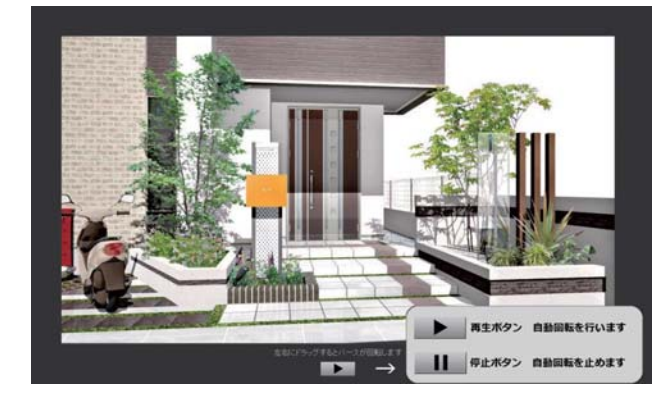

VRが自動で回るVR『ショーウィンドウ』に進化 しました。展示場・ホームページで自動で回すこ とができます。

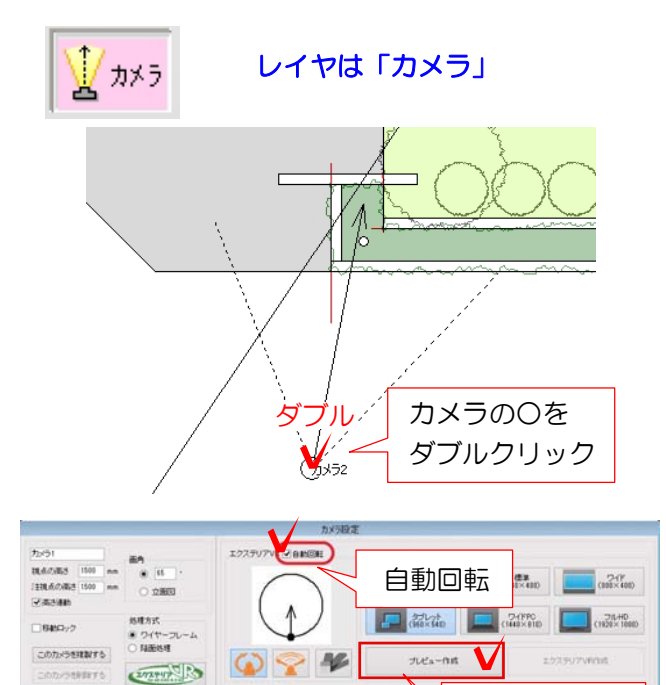

## ① VRを作成

①-1カメラレイヤで、VRを作成したい 視点のカメラの○をダブルクリックしま す

②自動回転に√を入れてプレビュー作成 を選択します。

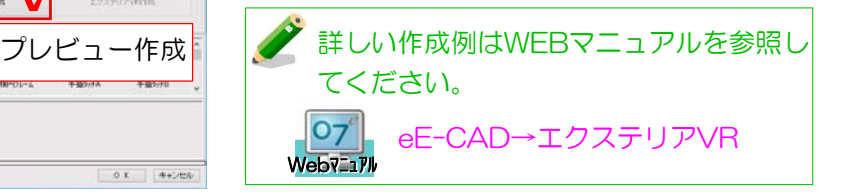

② VR閲覧方法

## 指定した保存先にフォルダができます。

②-1:作成されたフォルダ内の「index」 をダブルクリックすると、VRが表示されま す。

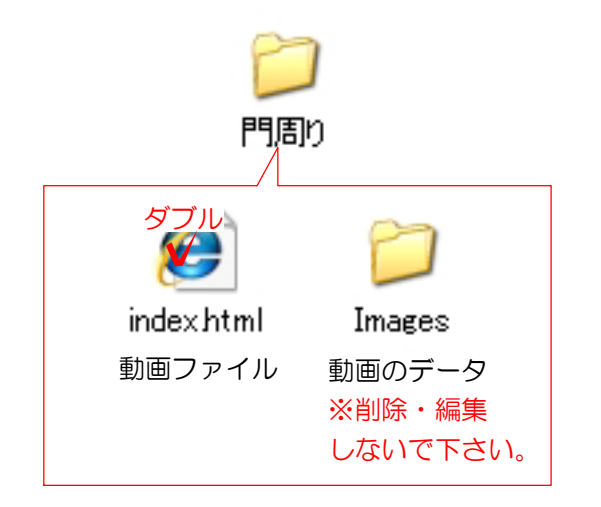

4+2th  $0\,$  K

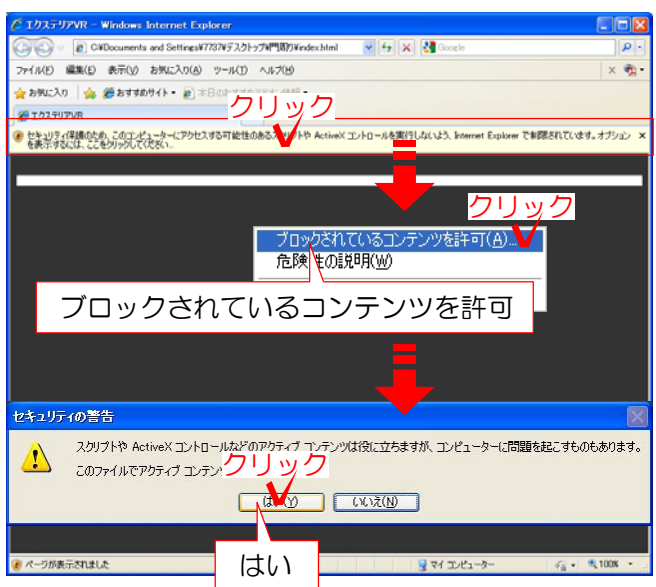

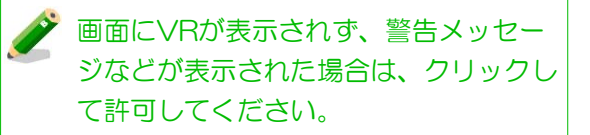

左図は一例です。

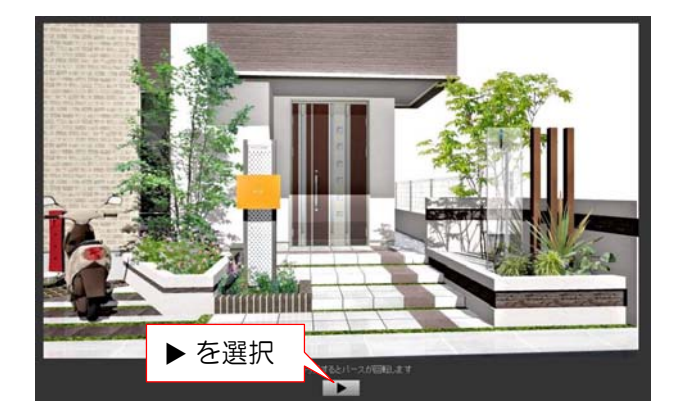

②-2 ▶ を選択すると自動的に回転しま す I Iを選択すると停止します。

※ ▶ を選択せずに画面をドラッグする と従来通りマウスで回す事ができます。

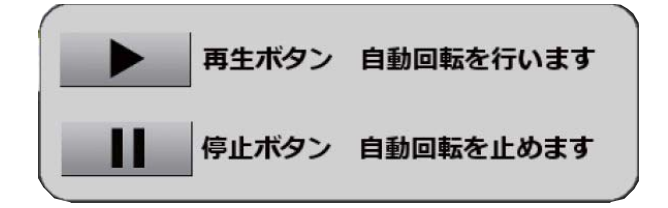